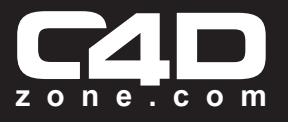

Thanks for purchasing plugins from C4Dzone.com

**This plugin will be activated based on your hardware configuration, OS and C4D release. There is not connection between the plugin and Cinema4D serials. Please take a look the Therms and Conditions if you want to know how the activation works:** 

1. Click on the **ORDER DETAILS** button of the confirmation email or go on C4Dzone site, click the **ORDERS** button near your login main bar and find the plugin order. Enter into the **ORDER DETAILS** and download the Zipped archive.

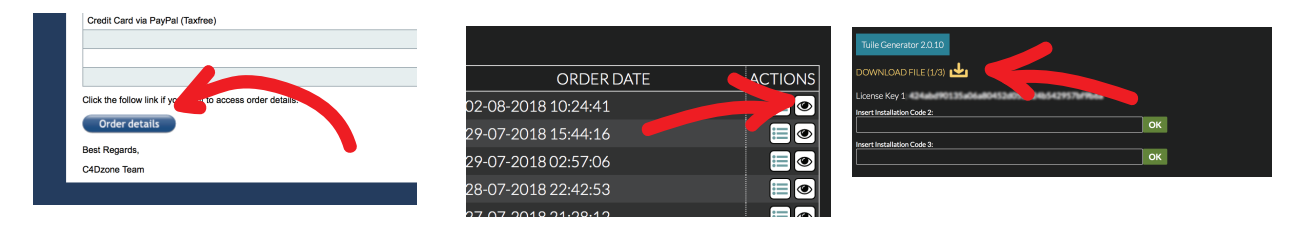

2. Unzip the plugin pack. Locate and enter into the folder named **"--- Plugin ---"** where the real plugin is stored. **COPY** the plugin into: **APPLICATIONS** > **MAXON** > **CINEMA4D RXX** > **PLUGINS**.

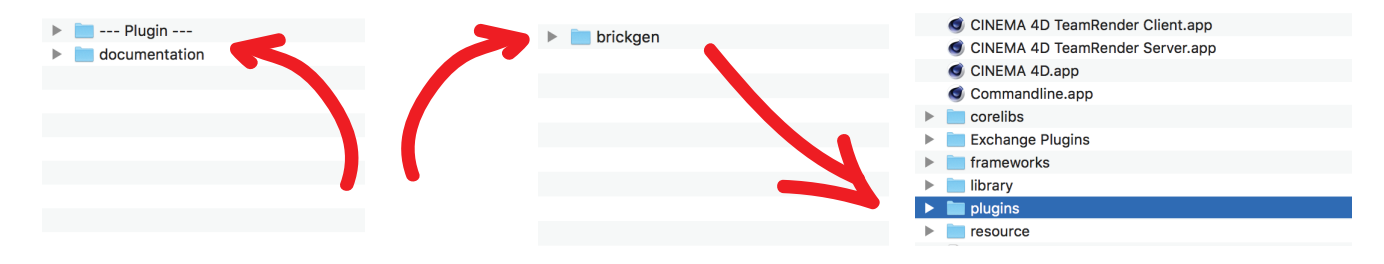

3. Start **CINEMA4D** with **ADMINISTRATOR PRIVILEGES** (only for Windows hit right mouse button onto Cinema4d.exe and start as administrator), go to **C4D PLUGINS MENU** and hit **RELOAD PYTHON PLUGINS. COPY** the long string "Installation Code" showed**. (CTRL + C).**

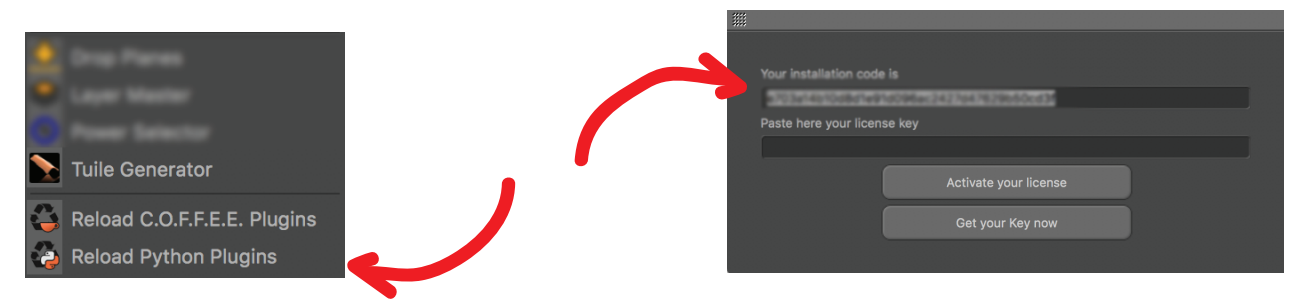

4. Click **GET YOUR KEY NOW** button and you'll be redirected on your C4Dzone **ORDERS.** If the wrong browser will be open try with your prefered browser and go to C4Dzone site, click the **ORDERS** button near your login bar and find your plugin order. Enter into the **ORDER DETAILS.**

ACTIONS

 $\bullet$ 

 $\overline{\bullet}$ 

 $\bullet$ 

lo

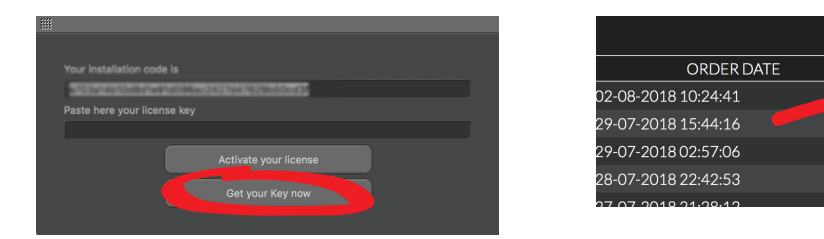

5. **PASTE** the Installation code into an empty field and hit the "**OK**" button.

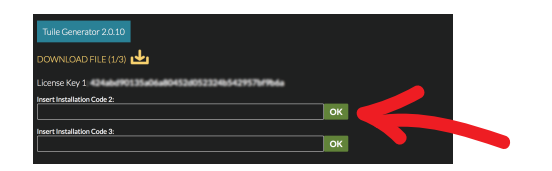

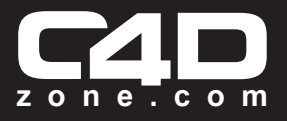

6. **After a few seconds the license key will appear**. If an error occurs try again by using the same form. Don't use a new form field. **COPY** your License Key from the website (**CTRL + C**) and paste it (**CTRL + V**) into the plugin activation window. Hit "**ACTIVATE YOUR LICENSE**" button.

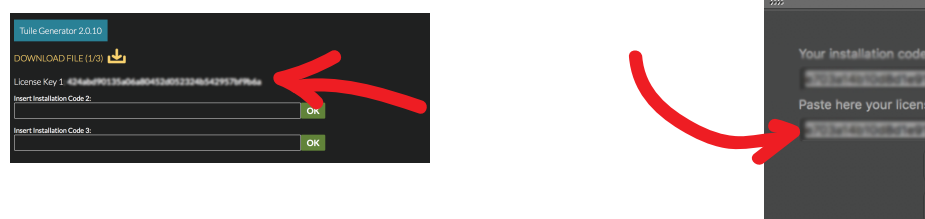

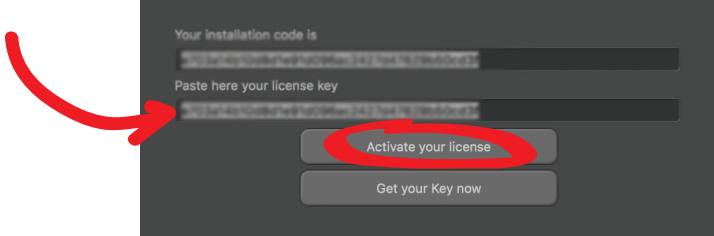

- 7. **Congratulations your licence is succesfully activated!** Close and restart Cinema4D**.**
- 8. **IF YOU GOT ERRORS DURING SOFTWARE ACTIVATION YOU NEED TO CLEAR PERMISSION PROBLEMS ON CINEMA4D PLUGINS FOLDER (ONLY WINDOWS USERS). CLOSE CINEMA4D AND TRY TO HIT RIGHT MOUSE BUTTON ONTO CINE-MA4D.EXE ICON AND CHOOSE** *START AS ADMINISTRATOR***. PASTE THE PREVIOUSLY GENERATED LICENSE KEY AGAIN.**

If you need technical support feel free to drop a line to our developer: **matteo@c4dzone.com** (english language please). For other kind of informations as financial or commercial write to: **info@c4dzone.com** (english language please).

Our office is located in Italy (GTM+1), we'll replay to your email as soon as possibile.

## TERMS AND CONDITIONS

License for items purchased through C4Dzone.

- Therms and conditions for plugins with "Installation Code"
- 1) Each time you buy a plugin you have 3 activation codes available.
- 2) The activation code is used by plugin in order to run correctly and verify your purchase, you need to have an internet connection just for request the activation.
- 3) After plugin activation it can be used offline and your computer does not need an internet connection active.
- 4) You need to request a new activation code when:
- A) You change hardware parts on your computer.
- B) You install a new operating system or reinstall your operating system.
- C) You upgrade cinema 4d to a newer major release (example: R19 -> R20, R20 -> R21)
- 5) Until you don't change your computer configuration (hardware and/or software) the activation code never expires and you can use the plugin as long as you want.

For full Term and Condition please read here on C4Dzone site: www.c4dzone.com/en/contact/terms-and-conditions-3.htm